## ClubRunner

Help Articles > Club Help > Club - Administration Guide > Bulletins > How do I use the bulletin footer library?

## How do I use the bulletin footer library?

Michael C. - 2021-02-04 - Bulletins

The Footer library contains a selection of Footers for the website and bulletins. You can access the Footer library at any time to create new footers or edit existing ones.

1. To access the Footer Library, you must first login to your club page. Then, click on Member Area.

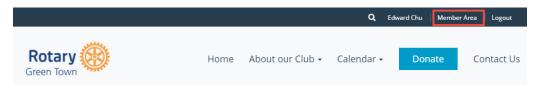

2. To start click on the Bulletin and then the Manage Bulletins link.

| My Club   | Runner   | Communication                       | Bulletin                                                   | Membership                            | Organization                                        |
|-----------|----------|-------------------------------------|------------------------------------------------------------|---------------------------------------|-----------------------------------------------------|
| Bulletins | Bulletin | Subscribers                         |                                                            |                                       |                                                     |
|           |          | My ClubRunner<br>Bulletins Bulletin | My ClubRunner Communication Bulletins Bulletin Subscribers | ing clastanier commandation structure | ng elasitement commencedent statection internstremp |

3. Now, click on **Edit Bulletins** on the left side of the screen.

| Stories            |                       |                   |                       |
|--------------------|-----------------------|-------------------|-----------------------|
| Getting<br>Started | Edit<br>Bulletins     | Send<br>Bulletins | Archived<br>Bulletins |
| Edit Bu            | ulletins              |                   |                       |
| ► Acti             | ve Bulletins          |                   |                       |
| ► Bull             | etin Groups           |                   |                       |
| ► Ban              | ners                  |                   |                       |
| ► Foot             | ters                  |                   |                       |
|                    | oal Custom \<br>etins | Widgets for       |                       |
|                    |                       |                   |                       |

4. Click the Footers link under the heading Edit Bulletins

| eBullet            | in 3.0                      |                   |                       |
|--------------------|-----------------------------|-------------------|-----------------------|
| Getting<br>Started | Edit<br>Bulletins           | Send<br>Bulletins | Archived<br>Bulletins |
|                    | ve Bulletins<br>etin Groups |                   |                       |
|                    | ers<br>pal Custom<br>etins  | Widgets fo        | r                     |

5. You are now viewing the Footers Library. Here, you can create a new footer, or edit an existing one.

| Footers                                                                        | Add New Footer |
|--------------------------------------------------------------------------------|----------------|
| Title                                                                          | Actions        |
| Green Town News Footer                                                         | Edit   Delete  |
| Green Town Rotary News<br>"Service Above Self"<br>Questions? Call 515-555-4687 |                |
|                                                                                |                |

 $6. \ \mbox{To create a new footer, click the $Add New Footer" button on the top right of the screen $$$ 

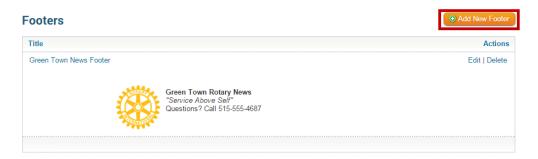

7. **Footer Title** is the internal name you will give the Footer you are currently working on. This is simply a label and it will not be visible on the Footer itself.

| Add New Footer          |                 |
|-------------------------|-----------------|
| Options                 |                 |
| Footer Title:           | Spring Banner * |
| Footer Height (pixels): | 100             |
| Padding (pixels):       | 10 🗘            |
|                         | C Refresh       |

8. **Footer Height (pixels)** is the height of your Footer in pixels. Recommended height is anywhere between 100 and 300 pixels. The default setting is 100 pixels. The **Padding (pixels)** value determines the space between the border and the content. In this case, the default setting is 30 pixels.

| Add New Footer          |               |           |
|-------------------------|---------------|-----------|
| - Options               |               |           |
| Footer Title:           | Spring Banner | *         |
| Footer Height (pixels): | 100 🌲         |           |
| Padding (pixels):       | 10 🌲          |           |
|                         |               | C Refresh |

9. Next, you have the ability to add a text message or images to your footer. The **text editor** section is where you can enter the text that will appear on your footer. You can format this text using the icons in the editor, including increasing the font size and color, or inserting images. Remember to keep images and text within the height defined for your footer.

| x 6 6 6                                                      | UM      |        | 2= 0     | SE   -1 | E ti≣  | e        | Link @ |      | BC-                   |   | ٩  | ¢ã | ļļ. |    |            |      |                |    |    |             |
|--------------------------------------------------------------|---------|--------|----------|---------|--------|----------|--------|------|-----------------------|---|----|----|-----|----|------------|------|----------------|----|----|-------------|
| 🖬 Image  🖳 🗸                                                 | 0       | Embe   | ed Medi  | a 📄     | Templa | ites 🖁   | • 🙂    | Ω    | ×≡                    |   | 55 | ]  |     |    |            |      |                |    |    |             |
| Normal ( +                                                   | Font    | •      | Size •   | В       | I      | <u>U</u> | S Xa   | ײ    | <b>I</b> <sub>×</sub> | E | Ξ  | Ē  |     | Δ- | <u>A</u> - |      | ₹IE            | 99 | P4 | ۹ı          |
| Source                                                       |         | in the |          |         |        |          |        | 1233 |                       |   |    |    |     |    | Legisti    | 1200 | 1999.<br>1999. |    |    | (The second |
| Service Above<br><b>5 in us for the S</b><br>all 715-555-610 | pring 1 | Fling! | ship inj | format  | tion   |          |        |      |                       |   |    |    |     |    |            |      |                |    |    |             |
| oin us for the S                                             | pring 1 | Fling! | ship inj | format  | tion   |          |        |      |                       |   |    |    |     |    |            |      |                |    |    |             |
| oin us for the S                                             | pring 1 | Fling! | ship inj | format  | tion   |          |        | -    |                       |   |    |    |     |    |            |      |                |    |    |             |

10. To see what your footer looks like with the changes you've made thus far, click the **Refresh** button at the top right.

| Footer Title:<br>Footer Height (pixels):<br>Padding (pixels): | Autosaved title *                                                                          |
|---------------------------------------------------------------|--------------------------------------------------------------------------------------------|
| Join u                                                        | rvice Above Self."<br>us for the Spring Fling!<br>'15-555-6163 for membership information. |

11. When you have created the footer to your satisfaction, click **Save**. Or, click **Cancel** to discard your changes.

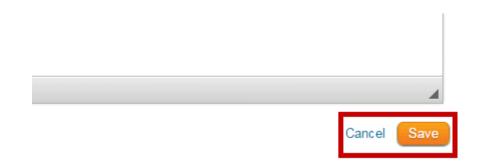

## How to Edit an Existing Footer

- 1. To edit an existing footer in your footer library, login to the site and navigate to the **Footer Library** as described above.
- 2. You should now see the list of Footers in your **Footer Library**. To edit an existing footer you have two options. You can click on the image of the footer in the library, or click on the **Edit** link to the right of the image.

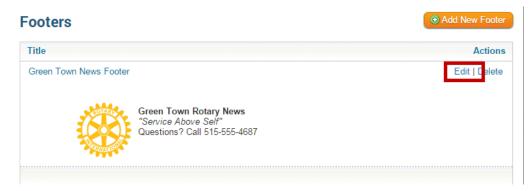

## How to Delete an Existing Footer

- 1. To edit an existing footer in your footer library, login to the site and navigate to the **Footer Library** as described above.
- 2. You should now see the list of Footers in your Footer Library. To delete a footer find the one you want to delete and look to the far right to see a **Delete** Link. Click on the Delete link.

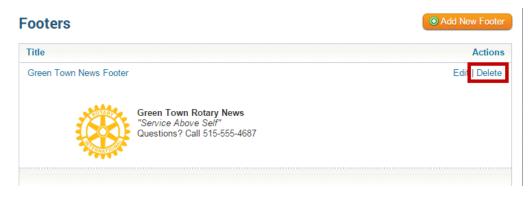

3. A message box will appear verifying that you want to delete the footer. Click **OK** to delete or **Cancel** to forgo changes.

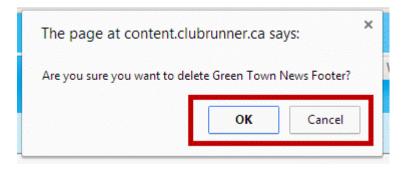